## **Rendre un devoir Moodle**

Sur Moodle, un devoir est une sorte boîte de dépôt permettant aux élèves de soumettre des travaux pour qu'ils soient évalués, commentés et/ou notés par l'enseignant.e.

## **Rendre un devoir**

1. Sur la page du cours concerné, cliquer sur le nom du devoir à rendre.

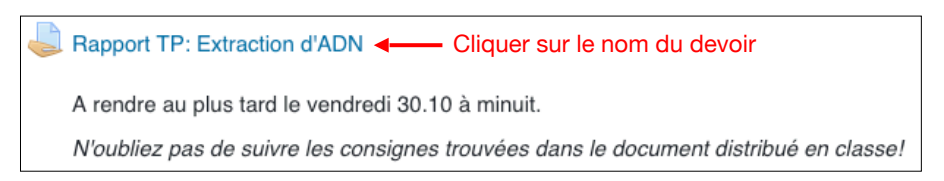

2. Sur la page du devoir, cliquer sur **Ajouter un travail**.

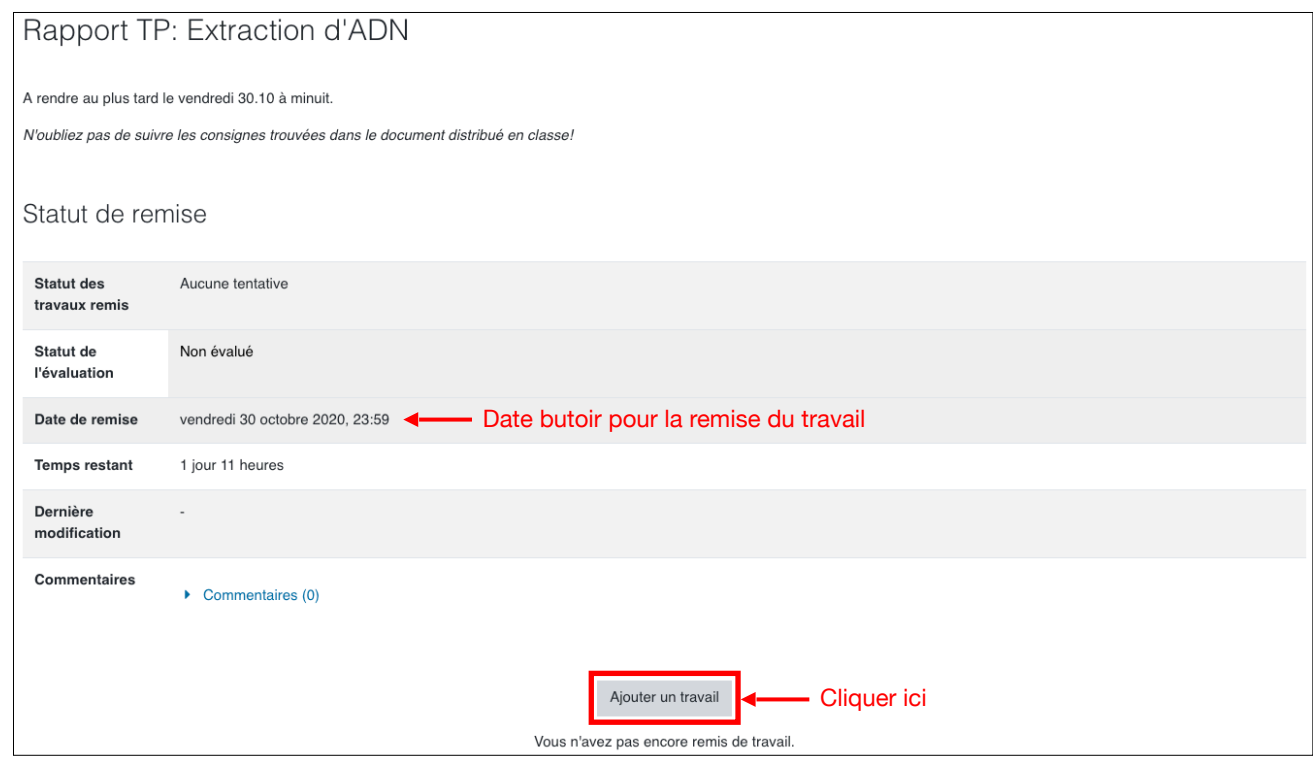

3. Glisser-déposer le(s) fichier(s) dans la zone de remise de fichiers, après avoir vérifié que le type de fichier utilisé soit correct, puis cliquer sur **Enregistrer**.

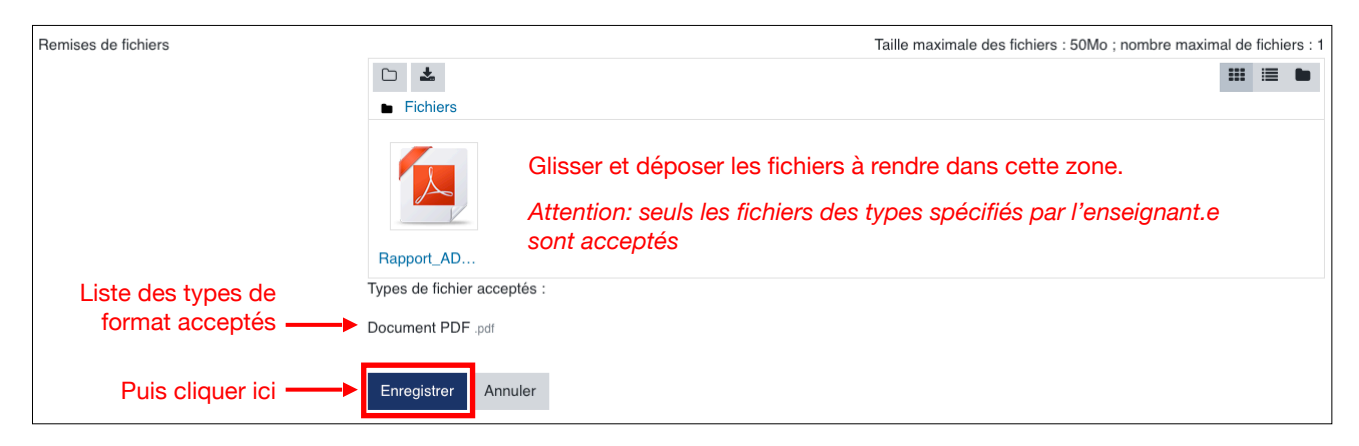

4. Le **Statut de remise** est affiché. Il sera par la suite possible d'accéder à cette page à tout moment en cliquant sur le nom du devoir dans la page du cours. Il est généralement possible de changer le fichier soumis jusqu'à la date de remise du travail en cliquant sur **Modifier le travail**.

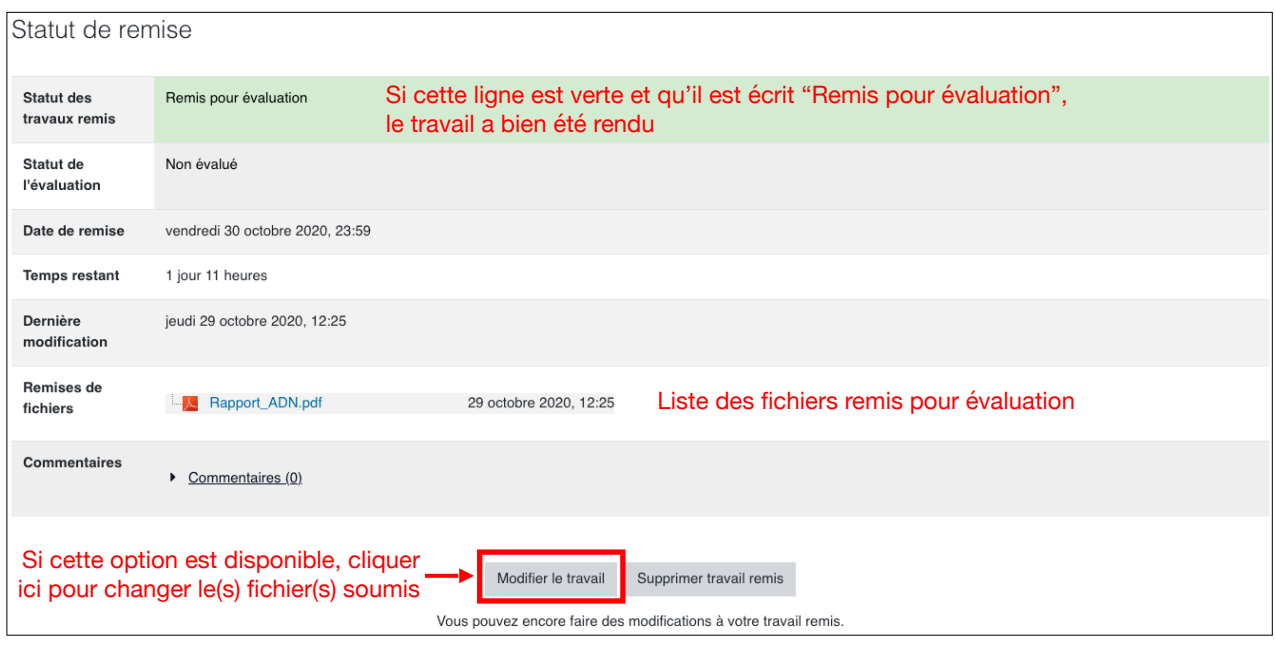

## **Consulter le résultat de l'évaluation d'un devoir**

1. Une fois le travail évalué, il est possible de consulter le résultat de l'évaluation, en-bas de la page du devoir, sous le titre **Feedback**. Si un fichier annoté à été ajouté par l'enseignant.e, il est possible de le visualiser en cliquant sur **Afficher le PDF annoté**.

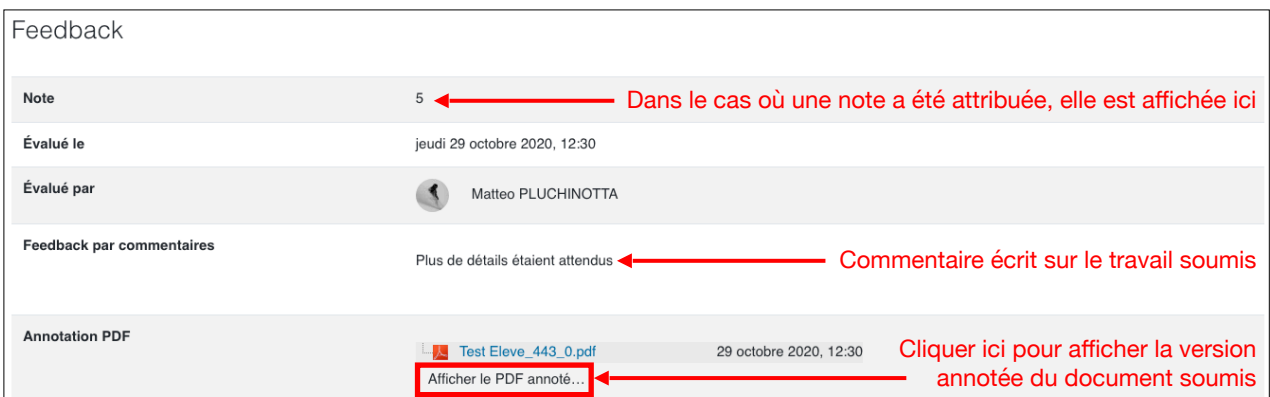

2. Le document .pdf annoté (s'il est présent) contient généralement des informations sur le détail de l'évaluation du travail soumis (commentaires, conseils, …)

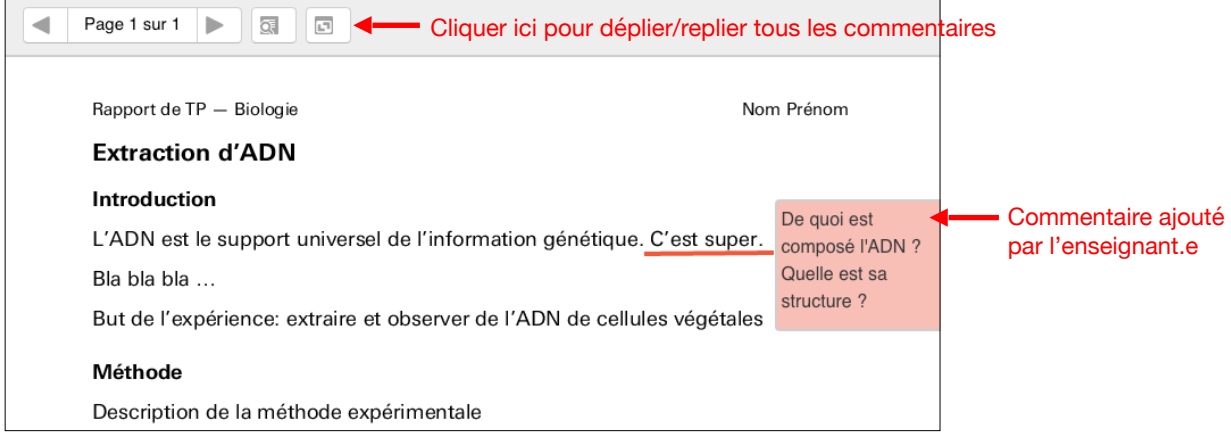